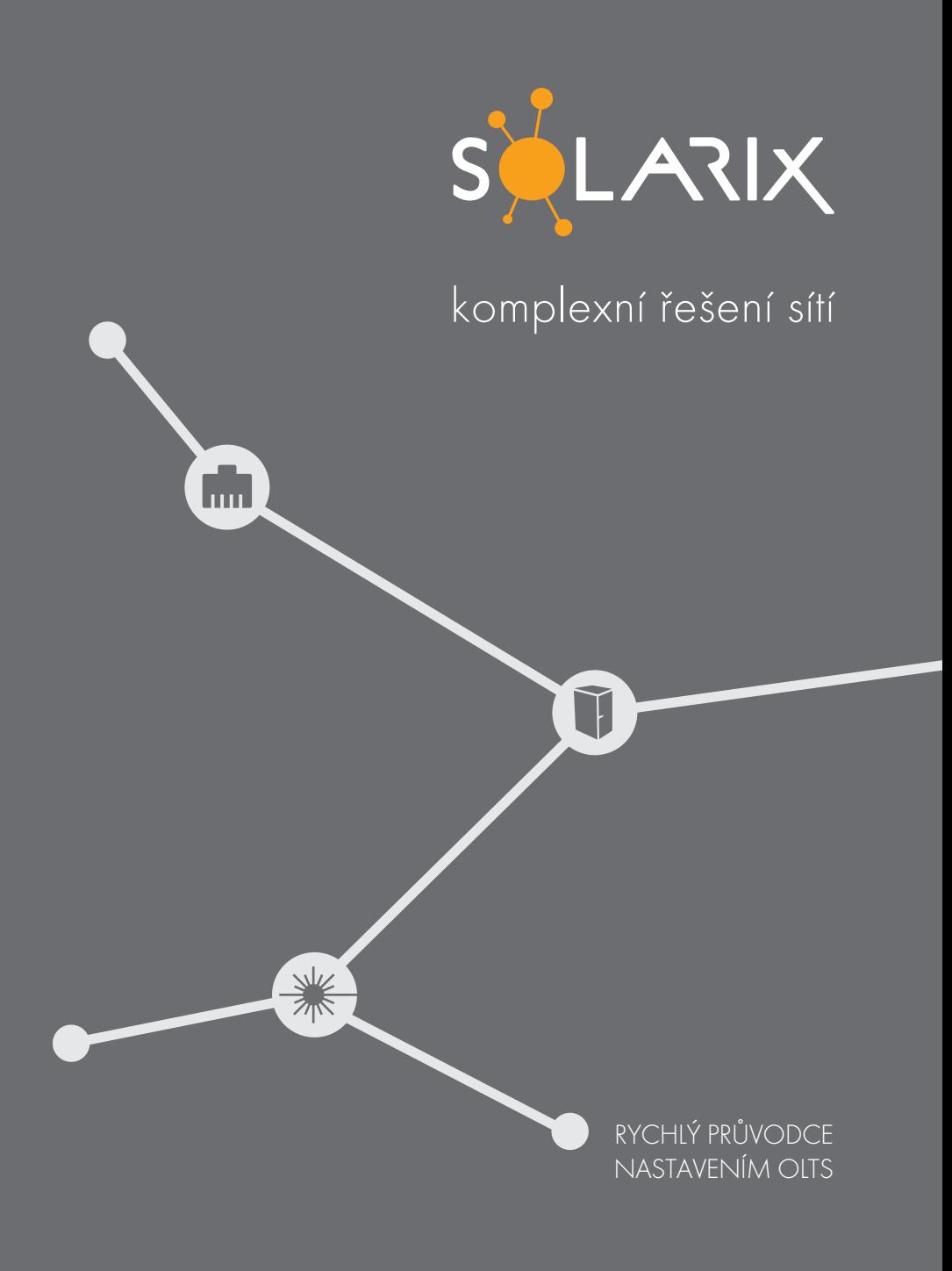

#### Rychlý průvodce nastavením

#### Optical Loss Test System OLTS/Fiber Certifier

### Identifikace naměřených výsledků

Po zapnutí přístroje a spuštění OLTS stisknutím ikony  $\Box$  na domovské stránce přístroje, nastavte identifikaci. Můžete použít přednastavené identifikace, nebo si identifikaci vytvořit dle svých potřeb.

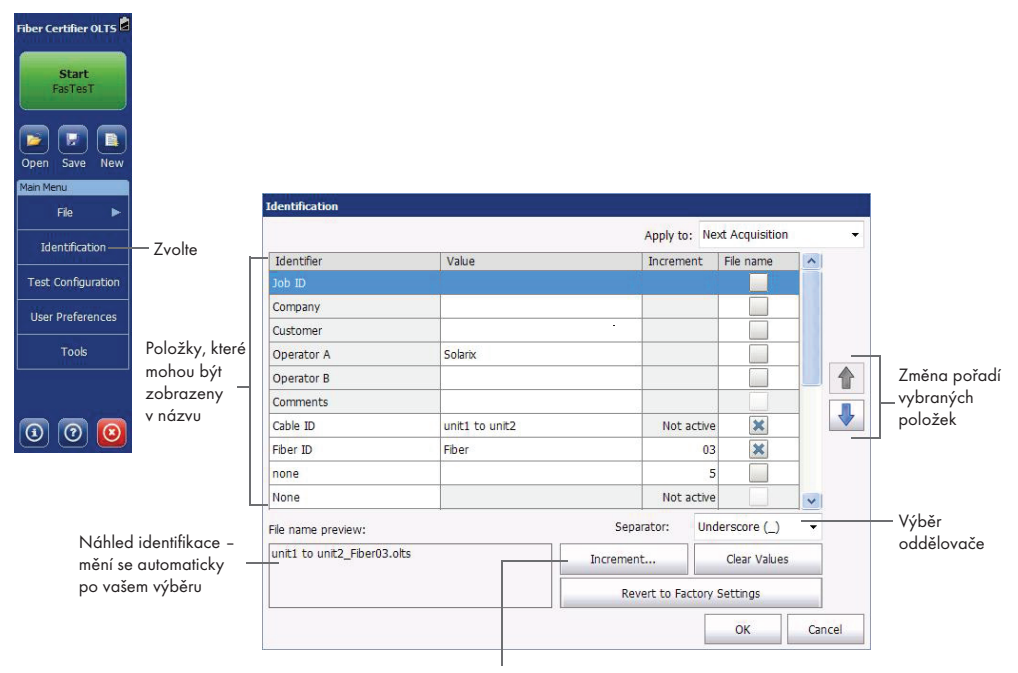

Nastavení hodnot pro automatické navyšování identifikace

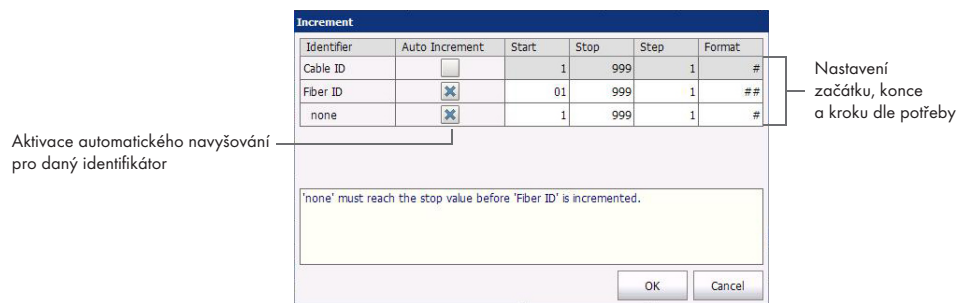

## Nastavení měření

V přístroji jsou dostupné přednastavené měřící konfigurace včetně certifikačních standardů, nebo si můžete vytvořit vlastní dle vašich potřeb.

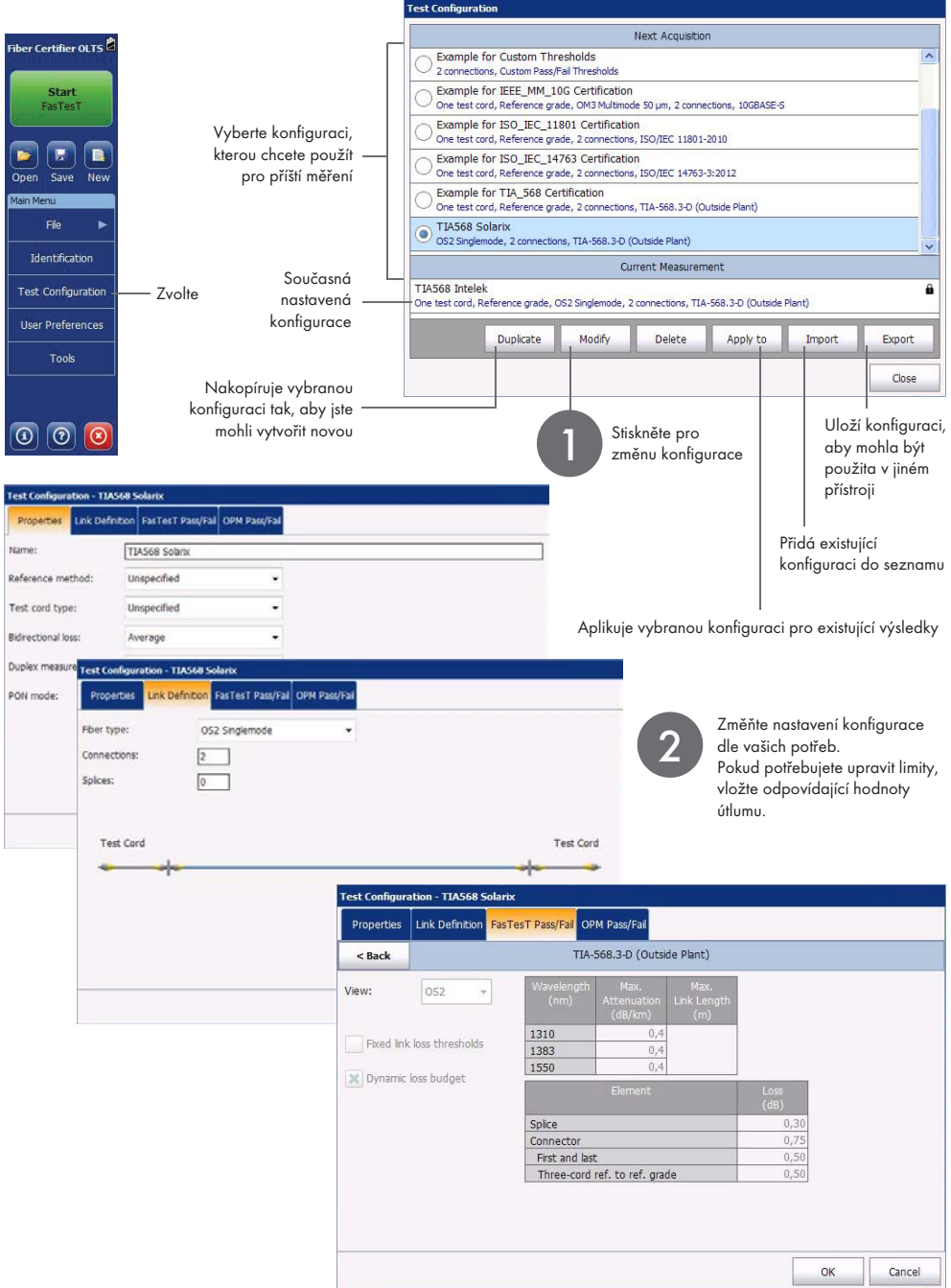

# Nastavení hlavní (main) a vzdálené (remote) jednotky

K nastavení jednoho přístroje jako hlavní, spusťte referenci na tomto přístroji. Pokud potřebujete jednotky prohodit, spusťte referenci na druhém přístroji.

Při použití loopback reference, nebo pokud není reference použita, je potřeba určit, jestli jednotka, kterou používáte je hlavní nebo vzdálená.

Úroveň omezení pro vzdálenou jednotku můžete nastavit v User preferences.

## Nastavení reference

Nastavení reference je prováděno za pomocí grafické asistence, která vás provede procesem nastavení tak, aby byla reference nastavena správně. V případě problémů vám asistence navrhne možné řešení. Po nastavení reference nikdy nevypojujte kabel ze zdroje, referenci by bylo nutné nastavit znovu. POZOR: V případě SM zdroje je v měřáku použit SC/APC adaptér – používejte pouze SC/APC (zelené) konektory.

Fiber Certifier OLTS FasTesT Link View **Dataile Reculto Main**  $\overline{\phantom{a}}$ Messages

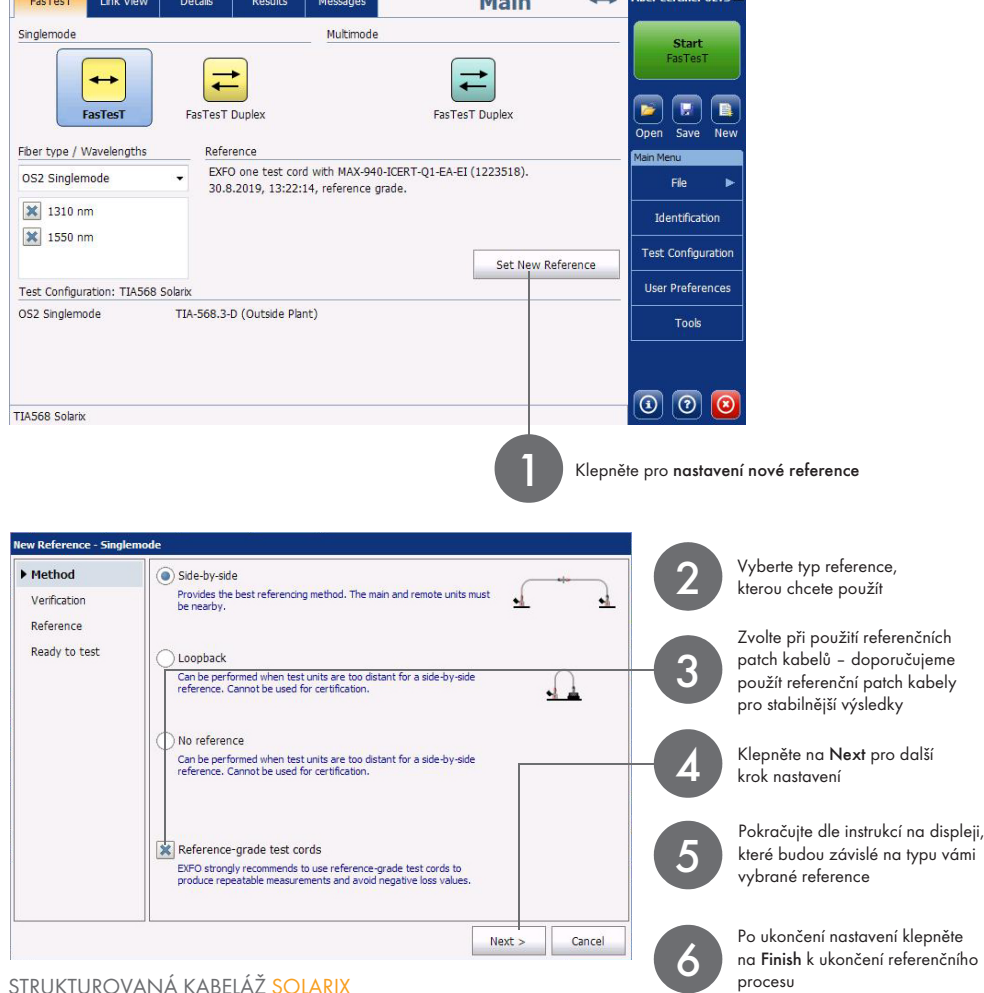

# Nastavení hlavních parametrů a spuštění měření

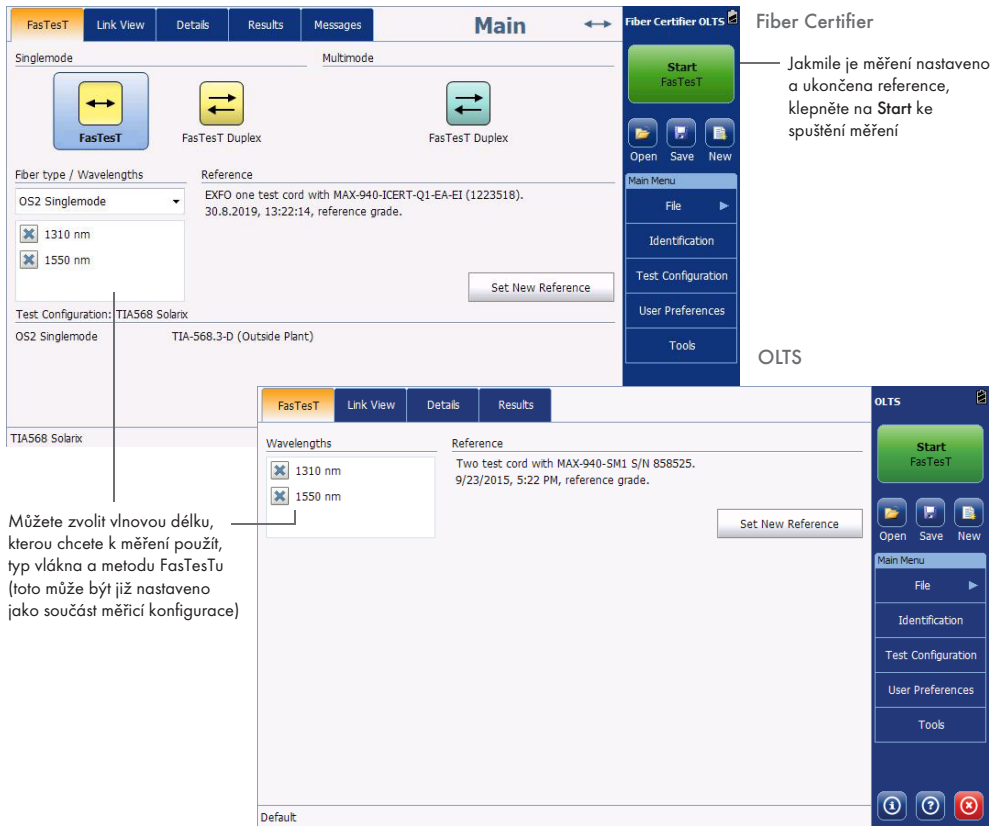

# Odesílání a přijímání zpráv

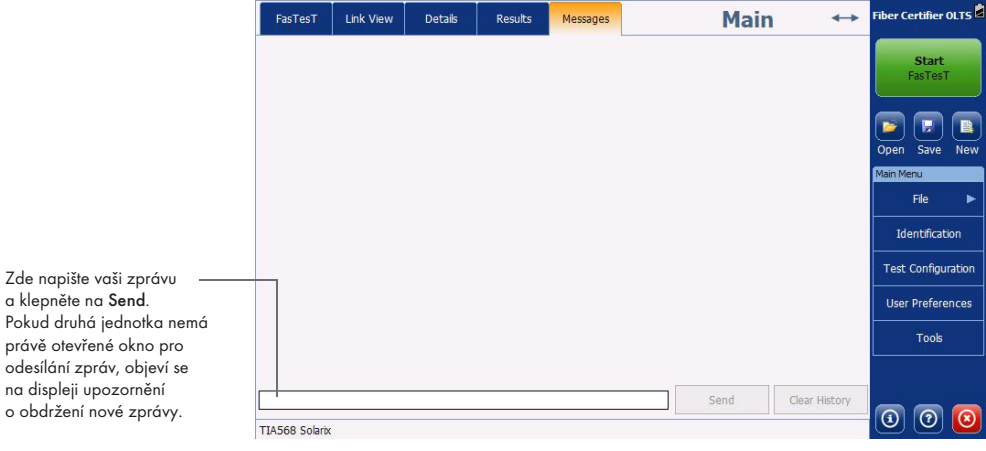

#### Zobrazení trasy

Spojení a sváry na trase

(nastaveno v nastavení měření)

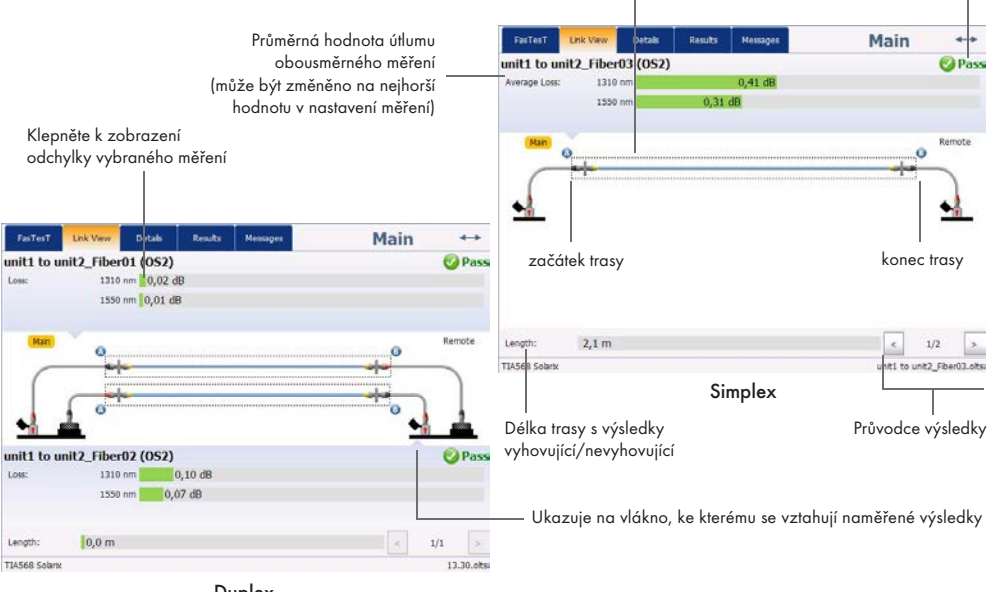

Duplex

Zelená znamená vyhovující Červená znamená nevyhovující Šedá znamená, že limity (treshold) nejsou nastaveny

Vyhovující/nevyhovující – status

#### Detailní zobrazení FasTesT Link View Datab .<br>Rasults Main  $\overline{a}$ unit1 to unit2\_Fiber03 (0S2) <sup>O</sup>Pass Při duplexním měření jsou dvě vlákna  $B \geq 0$  $A \rightarrow B$ měřeny ve stejný okamžik a výsledek Hodnoty útlumu -**Lose** 1310 nm 0,42 dB  $0,40$  dB vyhovující/nevyhovující je zobrazen 1550 nm  $0,30$  dB  $0,32$  dB pro každé vlákno zvlášť. Referenční hodnoty  $5,10$  dBm 1310 nm 2 2.34 dBm .<br>Paferance 1550 nm 4,10 dBm 3,94 dBm Hodnoty ověření - TC Verification: 1310 nm patch kabelů 1550 nm  $n \geq n$ FasTesT Link View Details Main  $\sim$ **Daniel** unit1 to unit2 Fiber01 (OS2) **O** Pass Loss 1310 nm 0.02 dB 1550 nm 0,01 dB rd reference with MAX-940-ICERT-Q1-EA-EI (1223518), 30.8.2019, 13:22:14, EXFO one test o  $A - B - C - C$  $1310 \text{ nm}$ 2.12 dBm 1550 nm  $3,77$  dBm Length  $2.1<sub>m</sub>$  $\epsilon$  $1/2$ TC Verfications 1310 nm  $0.03$  dB TIA568 Solark unit) to u Fiber03.olts 1550 nm 0.02 dB Simplex **O** Pass unit1 to unit2\_Fiber02 (OS2)  $1310 \text{ nm}$  $0,10$  dB Délka trasy Loss Referenční  $0.07 \text{ dB}$ 1550 nm v nastavených nebo standardní  $1310 \text{ nm}$ 3,78 dBm Reference iednotkách patch kabely 1550 nm 2,88 dBm TC Verification  $1310 \text{ nm}$  $0.08$  dB  $1550 \text{ nm}$  $0.07$  dB One test cord reference with MAX-940-ICERT-01-EA-EI (1223518), 27.8.2019, 13:18:46, reference Model a výrobní číslo měřáku který byl pro test použit  $0,0 m$ Locathy  $1/1$ **TIAS68 Sob** 13.30.olts

Duplex

# Zobrazení výsledků

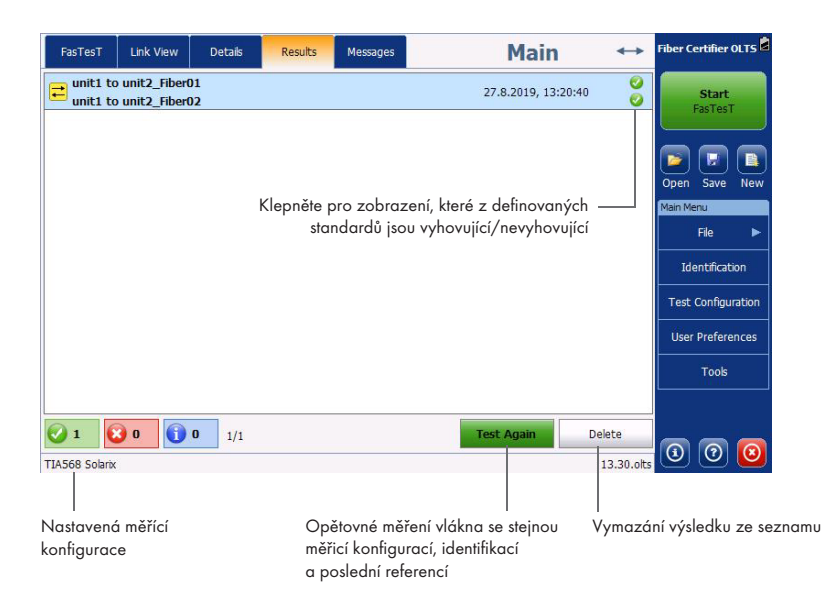

#### Používání zdroje a měřiče výkonu

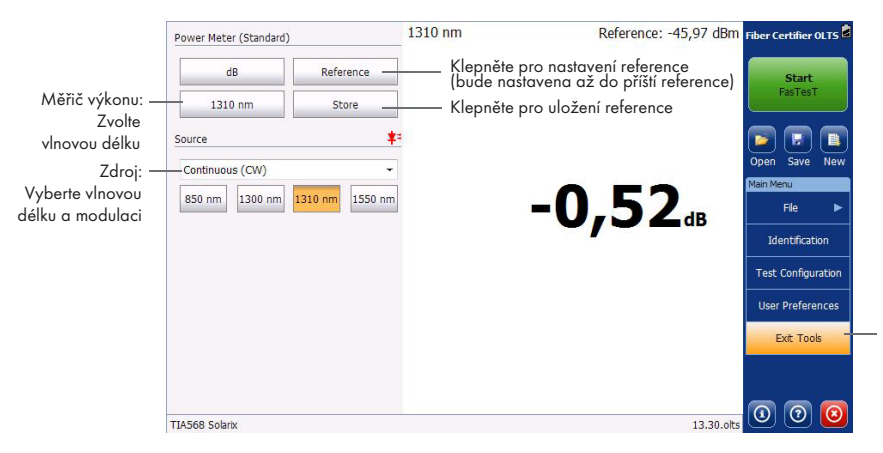

Klepněte pro přístup ke zdroji a měřiči výkonu. Klepněte znovu pro návrat.

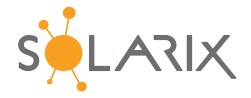

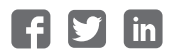